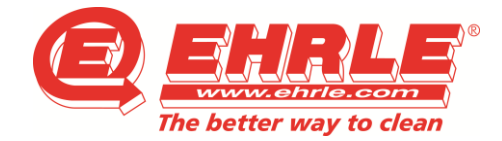

### *Reinigungstechnik CarWash-Systeme Projektmanagement*

# **Programming Manual – Chargingterminal PAX S80**

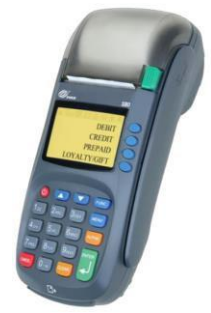

### **Note: The chargingterminal must be operated with caution. If the station is shaken, the operating system may be deleted as the charging station is subject to the regulations of a credit card reader.**

# **Programming:**

- $\triangleright$  Plug the power supply together and connect it to the table charging station.
- $\triangleright$  Place the enclosed paper roll with an arrow up in the designated opening
- $\triangleright$  To turn on the table charging station, press the red button.
- $\triangleright$  Press "Menu" button -> confirm with "enter".
- $\triangleright$  Move up and down with arrow keys in the menu.
- $\geq 01$  Decimal places -> enter -> Select decimal places with arrow keys and confirm them with enter  $(e.g.  $\epsilon$  = 2 decimal places, PLZ = 2 decimal places, HUF = 0 decimal places)$
- $\triangleright$  02 Currency -> enter -> Select currency and confirm with enter. (If no currency fits, select option 01)
- $\triangleright$  03 Purse Function -> enter -> Use arrow keys to "02 Increment" and confirm with enter.
- 05 Ticket -> enter -> Select "01 On Request" with arrow keys and confirm with enter.
- 09 Max Key Credit -> enter -> with "CLEAR" delete amount and type in the amount according to currency list and confirm with enter. (e.g.  $\epsilon$  = 500.00; PLZ = 500.00; HUF = 9999; RON = 500.00; RSD = 9999)
- 10 Administrator -> enter -> Use arrow keys to "configure" -> enter -> enter 3-digit number -> enter -> enter 4-digit number -> enter -> enter 4-digit number -> enter

The administrator code consists of the CarWash key code of the attachment. This is on every key reader and on the currency list. For example, a code looks like this: 103-1052-1000.

## **Important:** The 3-digit number becomes the code for access to the menu of the table loading station. Never forget this one.

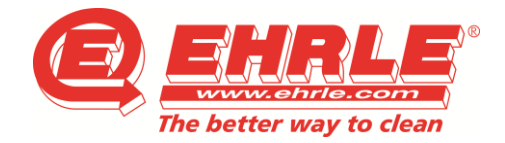

*Reinigungstechnik CarWash-Systeme Projektmanagement*

Press "Cancel" to come back to the main menu.

- 12 Merchant Data -> enter -> Select "VAT" with arrow keys and confirm with enter. Now enter the VAT rate here and confirm it with enter. With "Cancel" back to the main menu.
- $\geq 16$  Language- $>$  enter - $>$  Use arrow keys to select language and confirm with enter.
- 22 ADD Application -> enter -> 01 Configuration -> enter -> 02 Always -> enter -> With "Cancel" back to main menu.
- 14 Configuration -> enter -> Use arrow keys to "print" and confirm with enter. With "Cancel" back to the main menu.
- $\geq 10$  Administrator -> enter -> Use arrow keys to choose "print" and confirm with enter. Press "Cancel" 2x to get to the main menu.

### **End of programming**

Tel.: +49 (0)7303/1600-0 eMail[: info@ehrle.de](mailto:info@ehrle.de) Web[: www.ehrle.de](http://www.ehrle.de/) Subject of changes